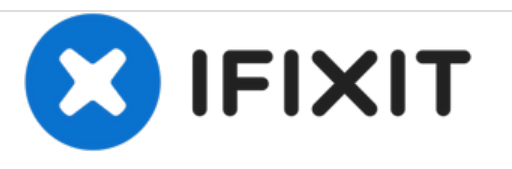

# **Update Keyboard Drivers on Lenovo ThinkPad x230 (Windows 10)**

This guide demonstrates the process of updating keyboard driver software on a Lenovo Thinkpad x230.

Written By: Laptop

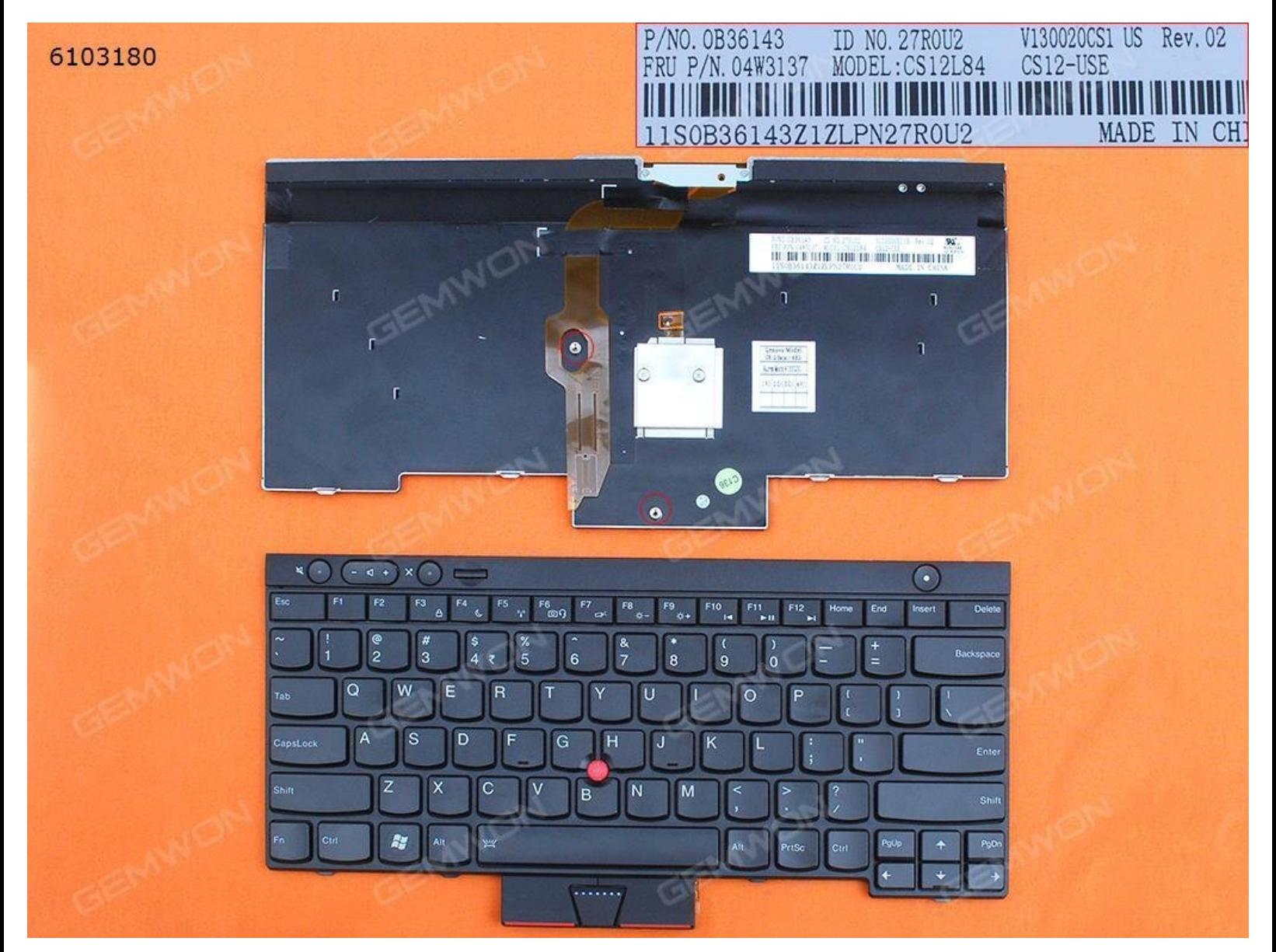

# **INTRODUCTION**

This video demonstrates the process of updating keyboard driver software on a Lenovo Thinkpad x230.

#### **Step 1 — Uninstall Device Driver**

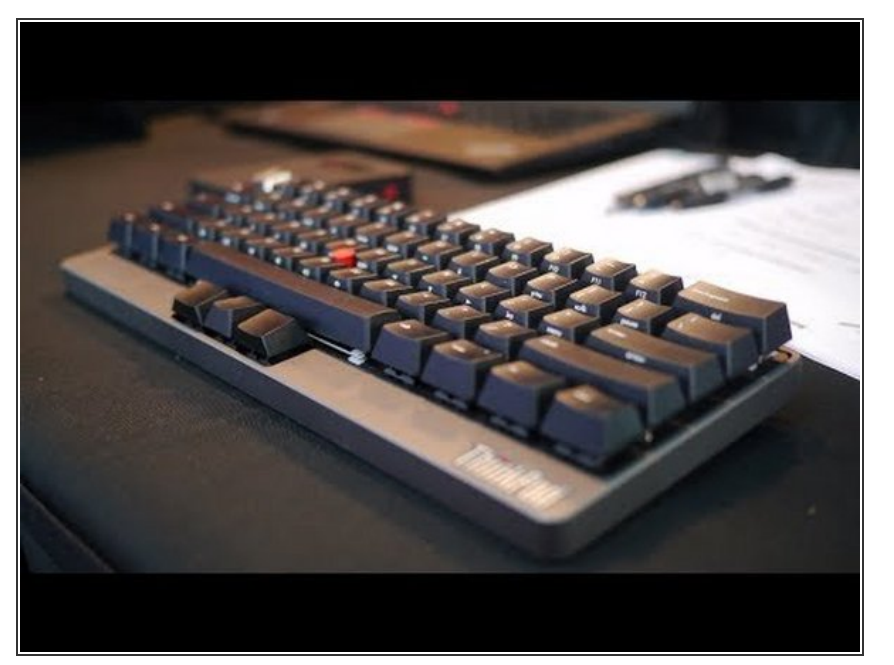

- 1.Click "This PC" and then choose "Manage".  $\bullet$
- 2.Select "Device Manager" and find "Keyboards" option.  $\bullet$
- 3.Right click on it and click "Update Driver Software" then restart the laptop.  $\bullet$
- 4.If it's still not working, the same step but click " Uninstall", click "OK" and restart.  $\bullet$

## **Step 2 — If you need the On Screen Keyboard.**

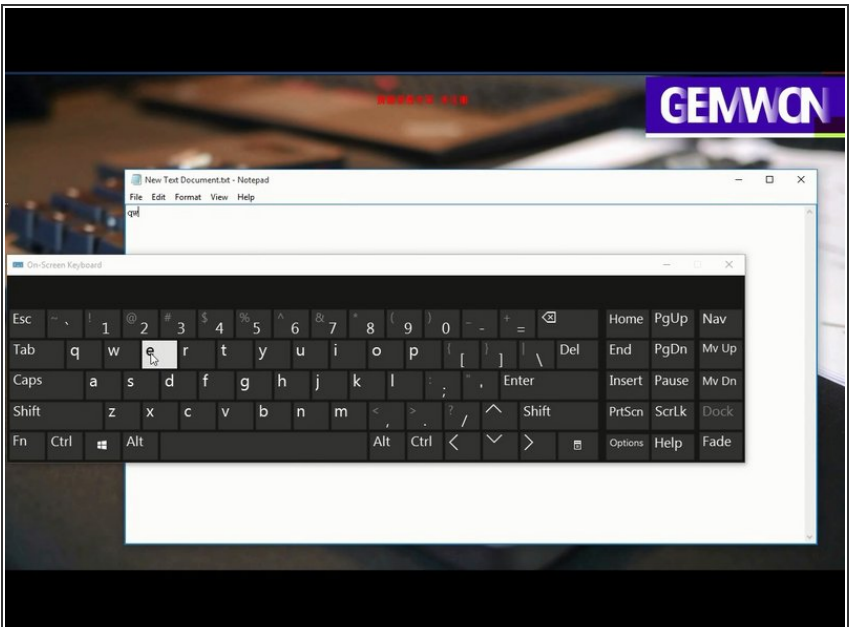

- 1.Click "Search" and enter "OSK" to using on-screen keyboard.
- You can use it.

### **Step 3 — Turn off fast startup**

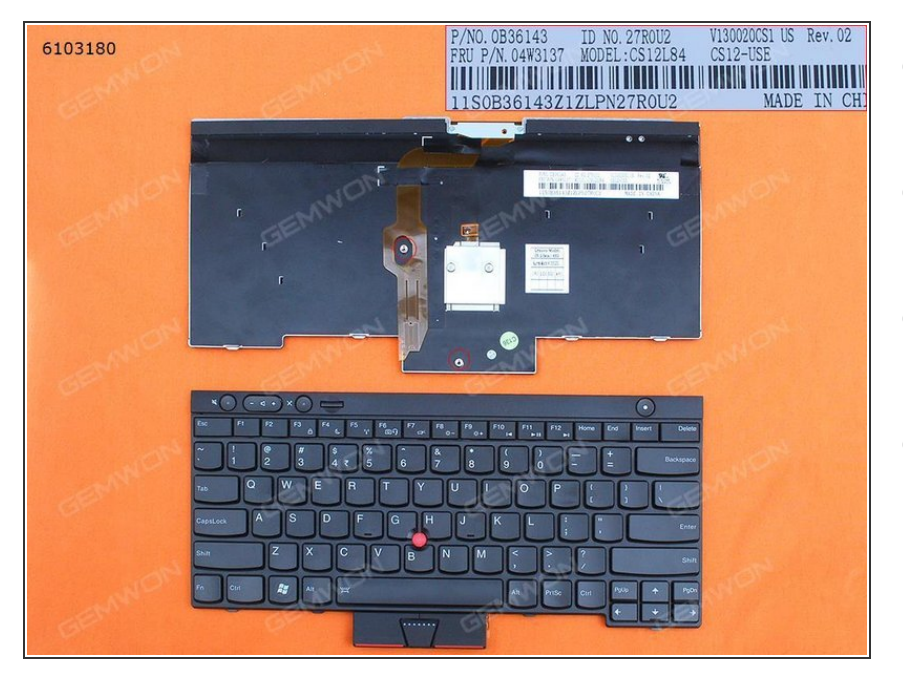

- 1.Right click on "Battery icon", and choose "Power Options".  $\bullet$
- 2.Click on "Choose what the power buttons do".
- 3.Click on "Change settings that are currently unavailable".  $\bullet$
- 4.Uncheck the "Turn on fast startup", and click "Apply" or "OK", then restart your laptop.

To reassemble your device, follow these instructions in reverse order.